# Lacroy HD4034 控制

# 一般而言示波器與電腦推薦連接方式:

- 1.Ethernet
- 2.真 USB
- 3.GPIB
- 4.偽 USB, RS232 serial (Tek 牌常見)

Lecroy HDO: Utilities->Utilities Setup -> Remote 可以看到 VISA address Ex. USB0::0x05ff::0x1023::3511N17479::INSTR

# 先透過 NI Tool 找看看有沒有現成的 VI 可以用

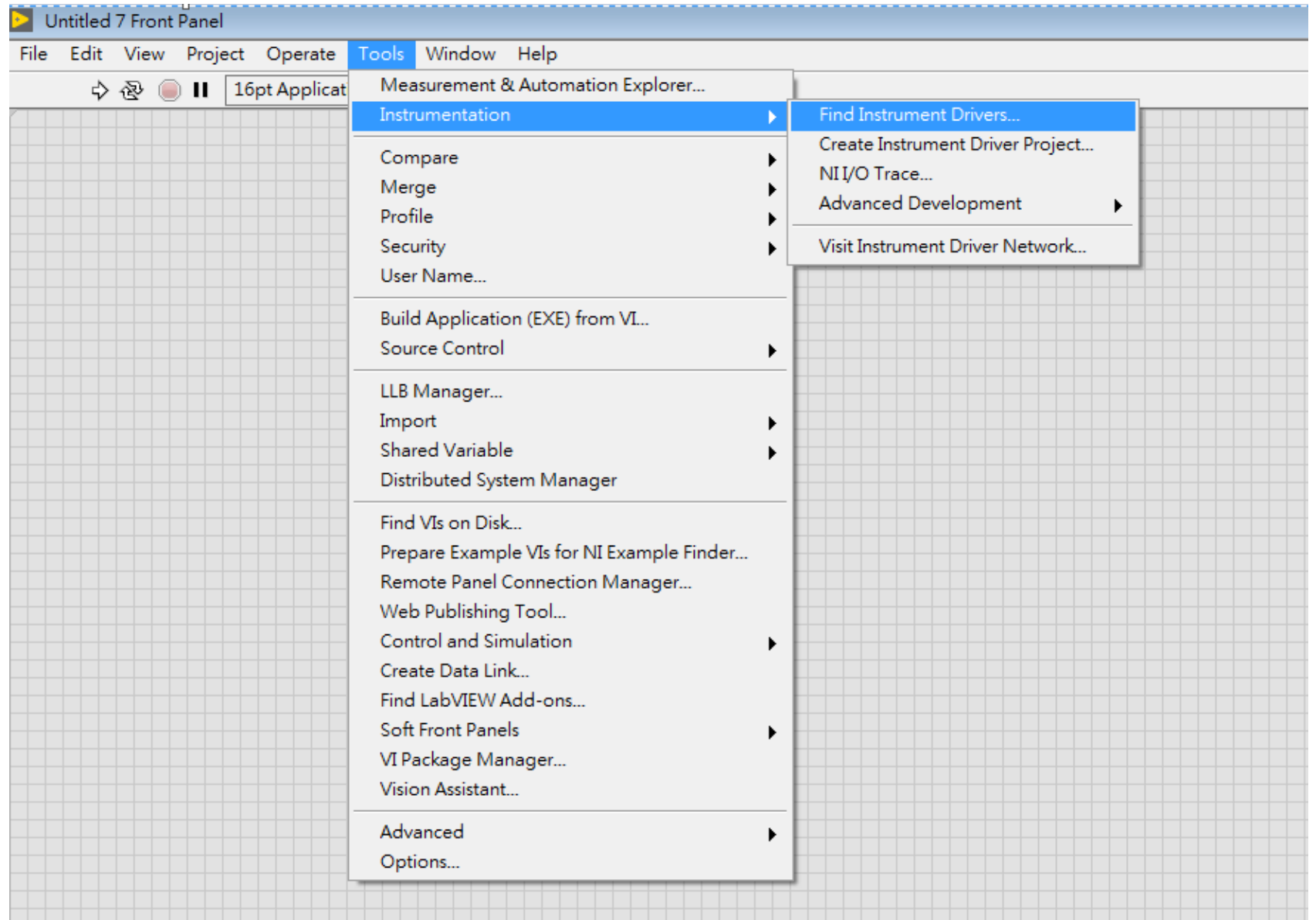

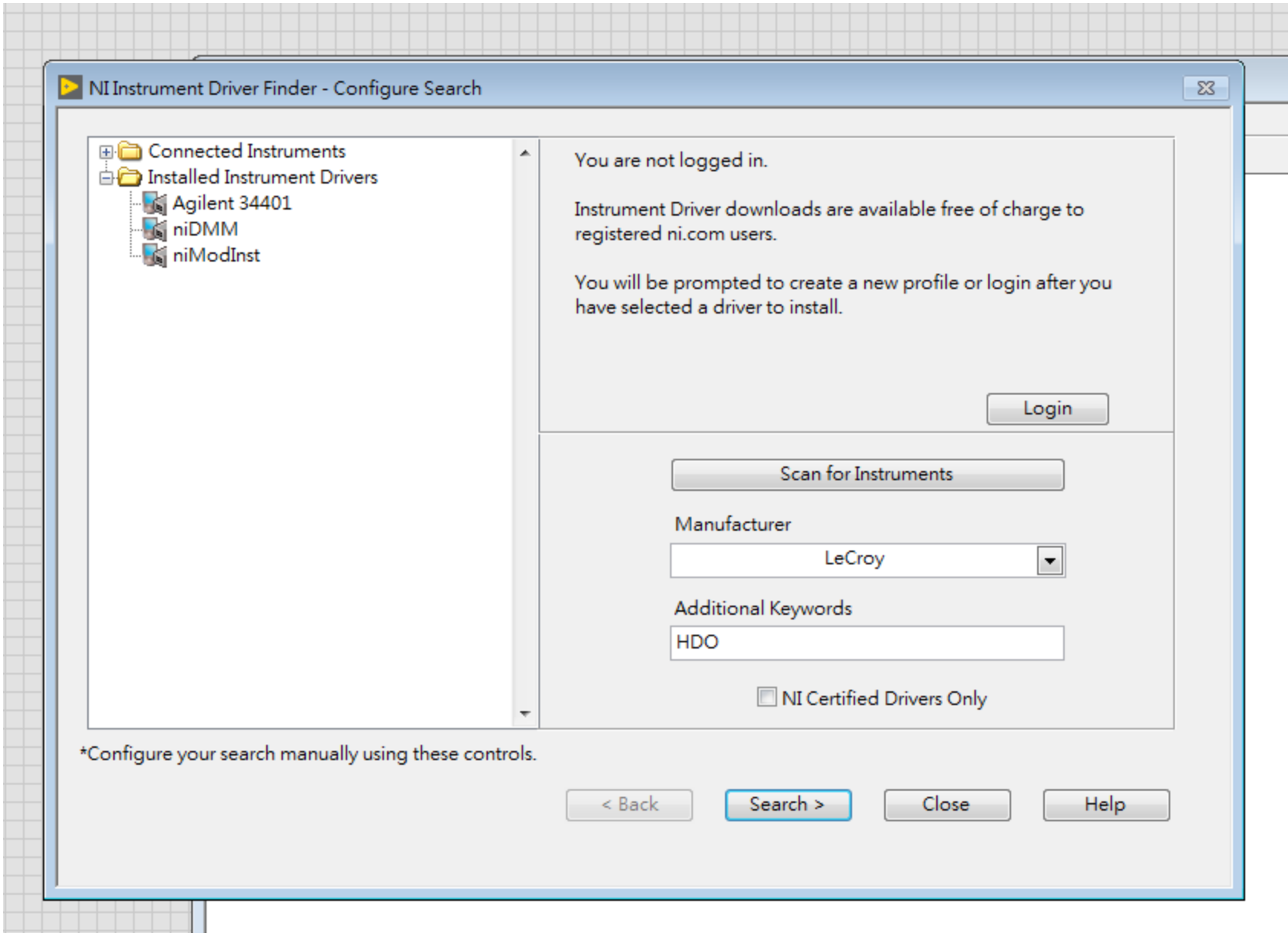

### 檢查看看自己的儀器有沒有出現在列表

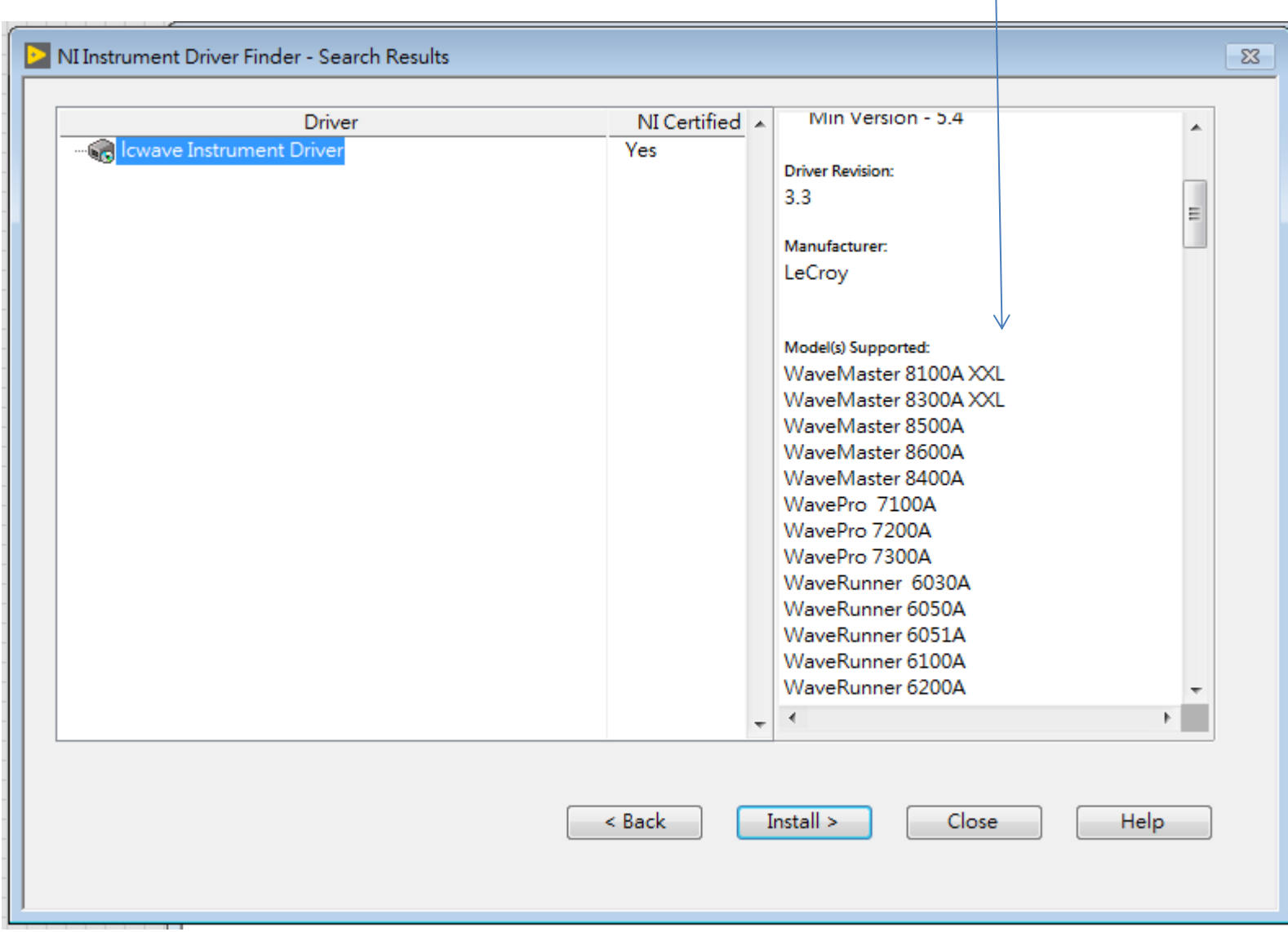

### 輸入 NI 帳號(免費申請) 可以下載

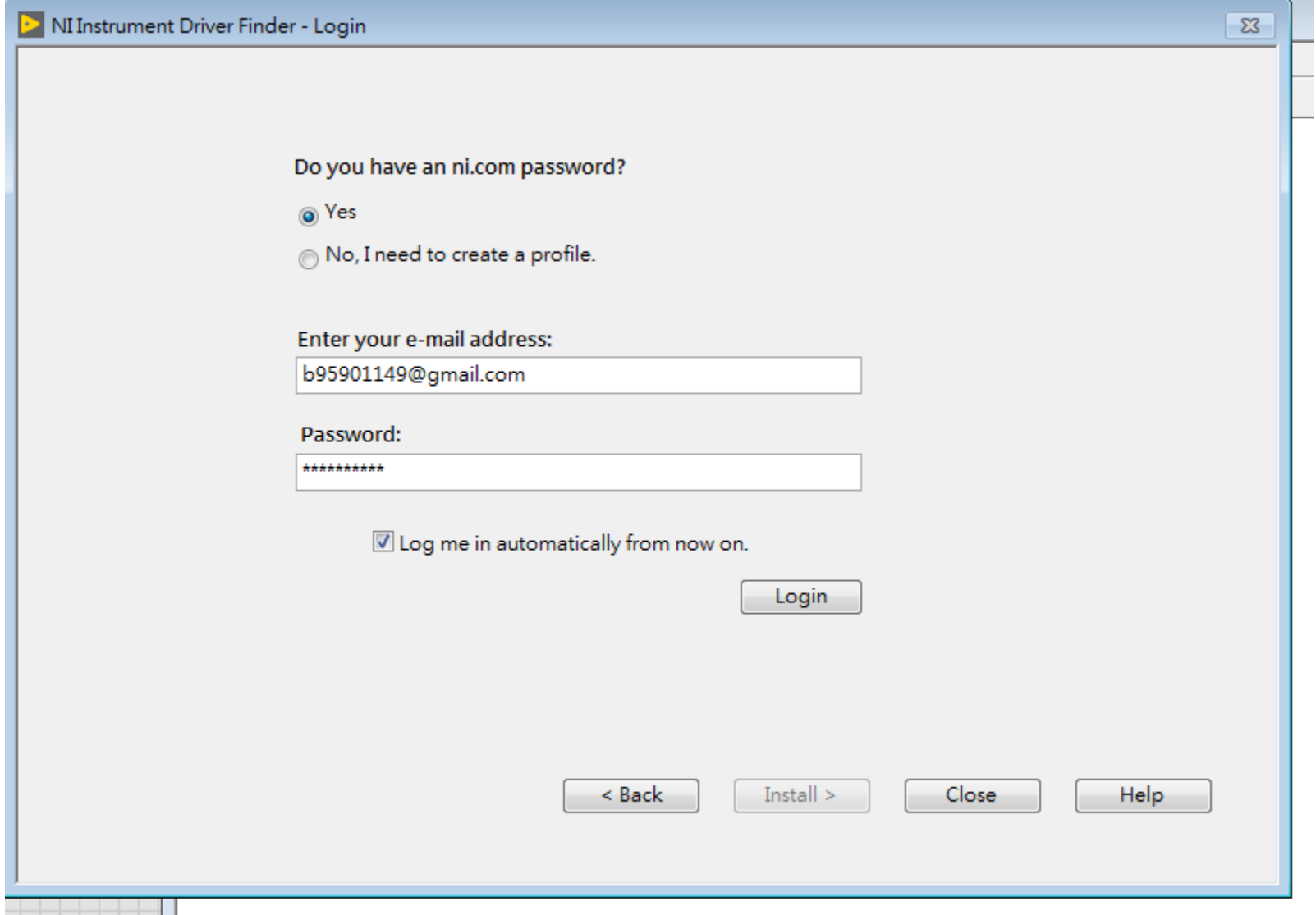

<http://www.ni.com/downloads/instrument-drivers/zht/>

### 也可以透過網頁直接搜尋儀器 driver

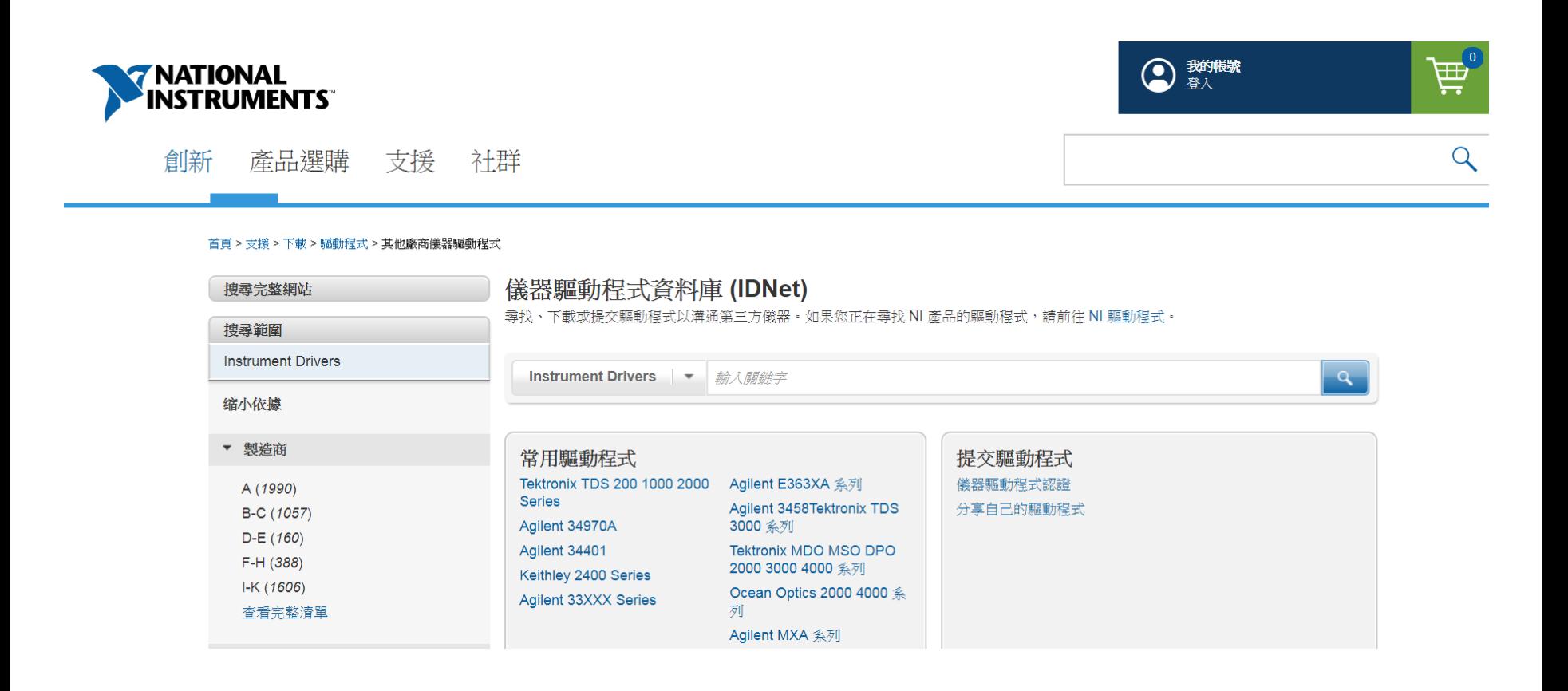

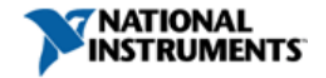

MyNI

Cart | Help | Search

**Community** 

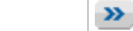

Company

**Events** 

Improve your ni.com experience. Login or Create a user profile. **Academic** 

Home>>Support>>Downloads>>Drivers>>3rd Party Instrument Drivers>>LeCroy HDO4034

**Products & Services** 

#### **Instrument Driver Network**

Contact NI

#### **LeCroy HDO4034**

#### **Model Specifications**

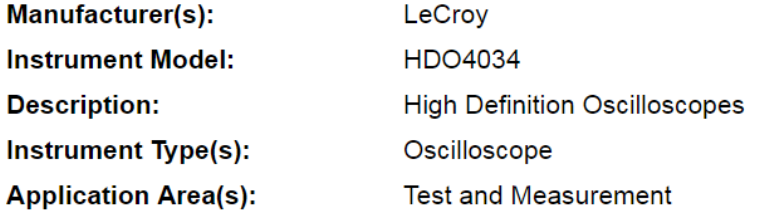

#### **Drivers Available For This Instrument Model**

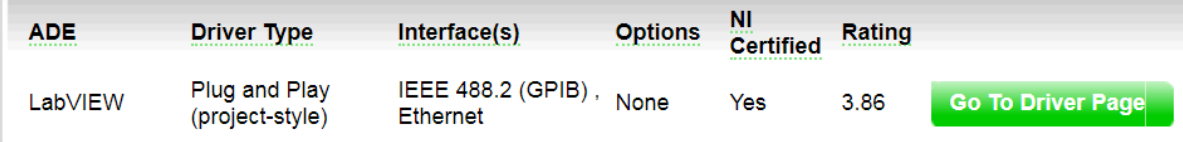

**Solutions** 

**Support** 

#### **Where's my Application Development Environment (ADE)?**

If you cannot find an instrument driver that supports your Application Development Environment (ADE), use an instrument driver converter:

- The LabVIEW Instrument Driver Import Wizard allows you to convert an instrument driver from LabWindows/CVI (C source) to a LabVIEW wrapper (DLL).

#### **Next Steps**

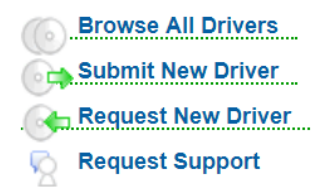

#### **Learn More**

Learn about instrument drivers **Development Resources Instrument Control Tutorials Instrument Control Discussion Forum IDNet License Agreement** 

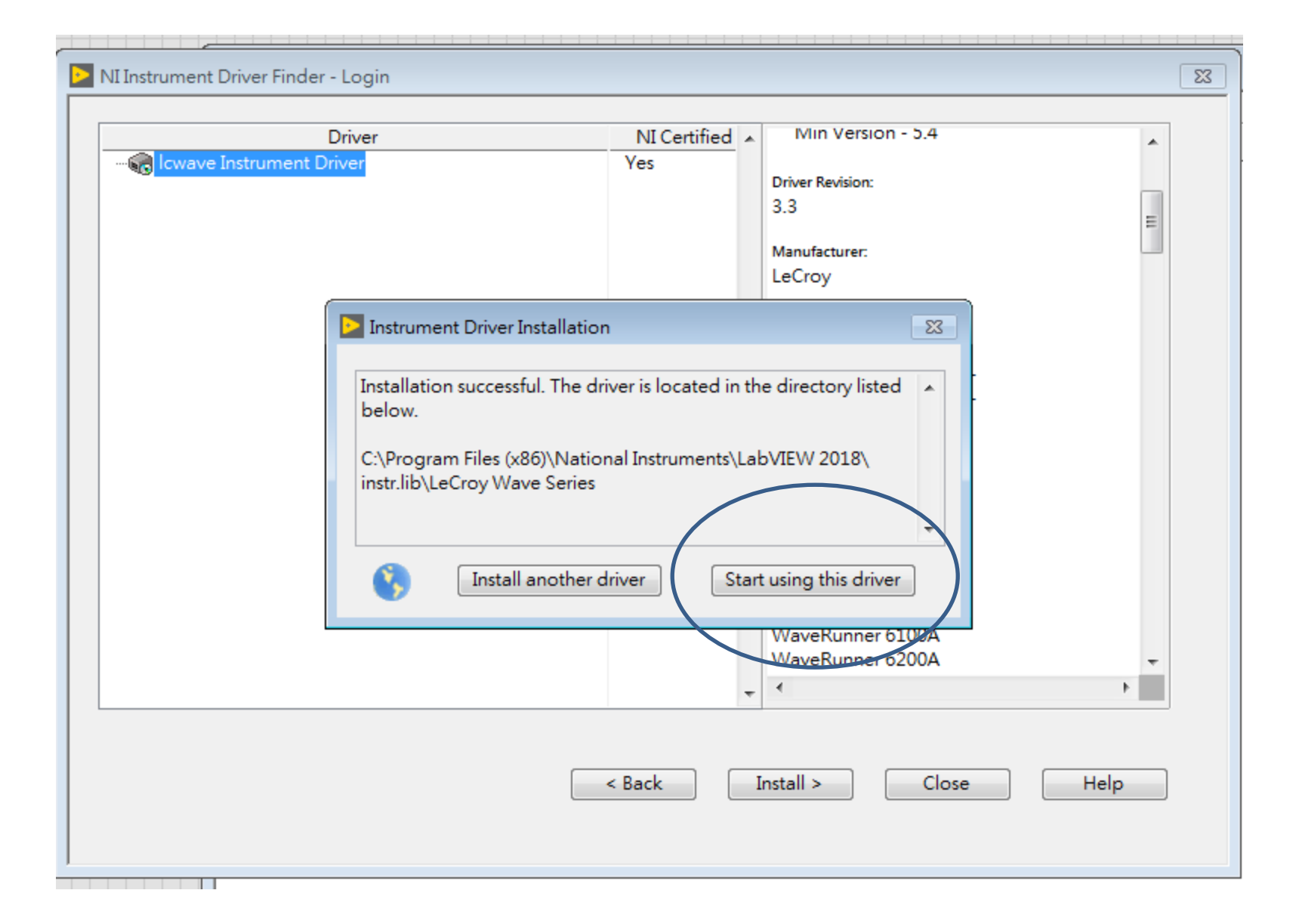

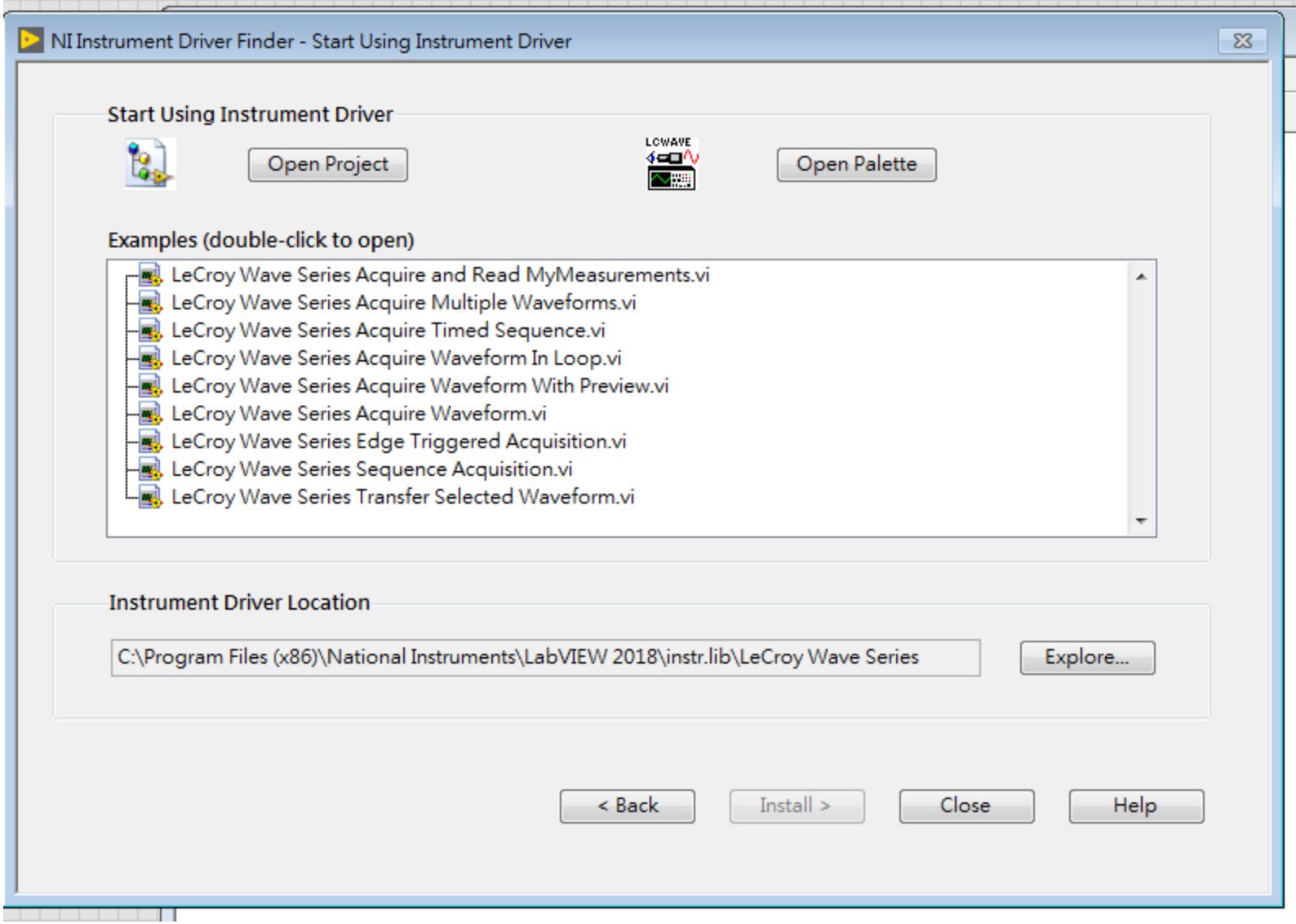

### 隨便點開一個範例程式 VISA resource name 填入在示波器上看到的 VISA address

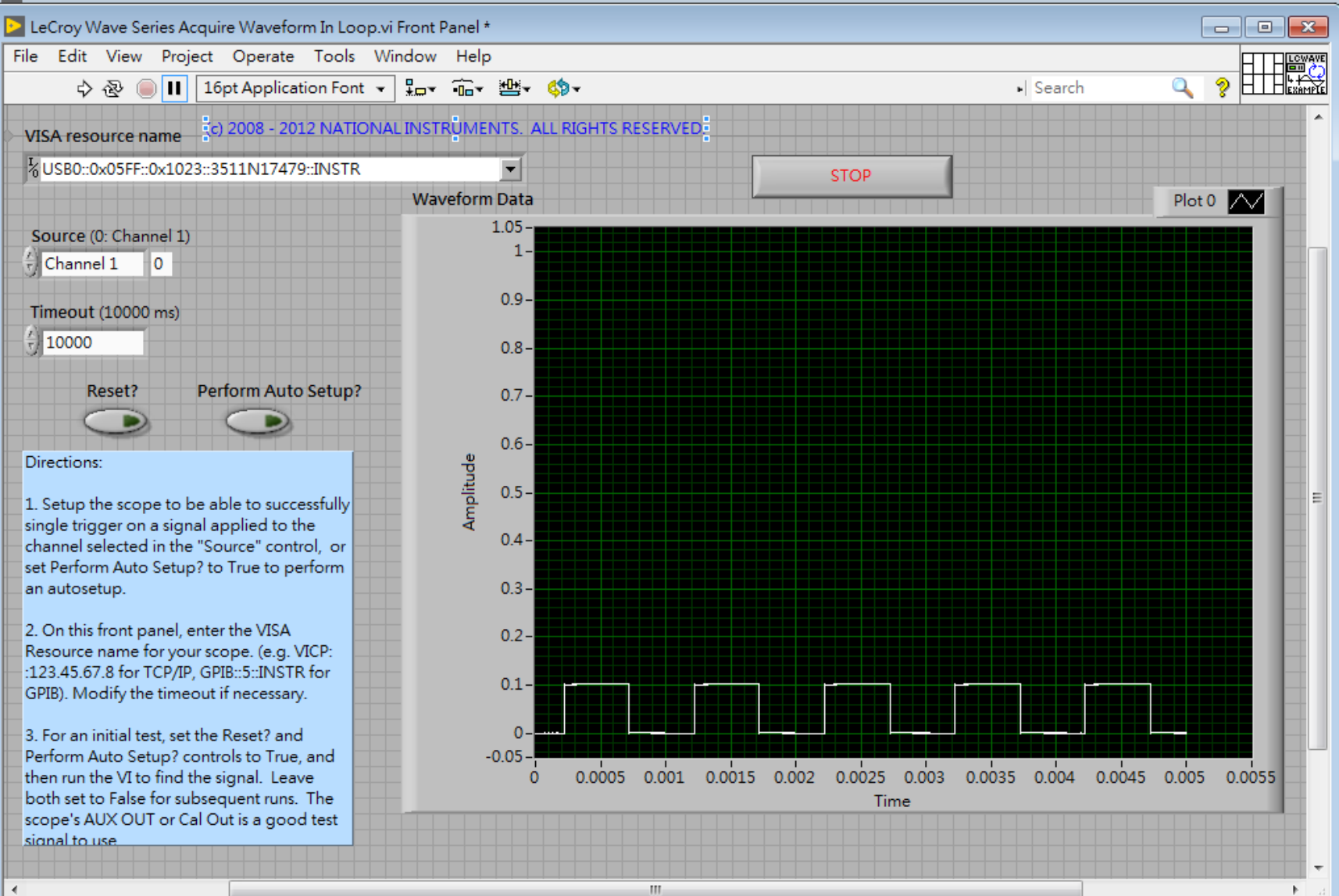

### 儀器 function 通常會被裝在 Instr. IO/Instr Drivers

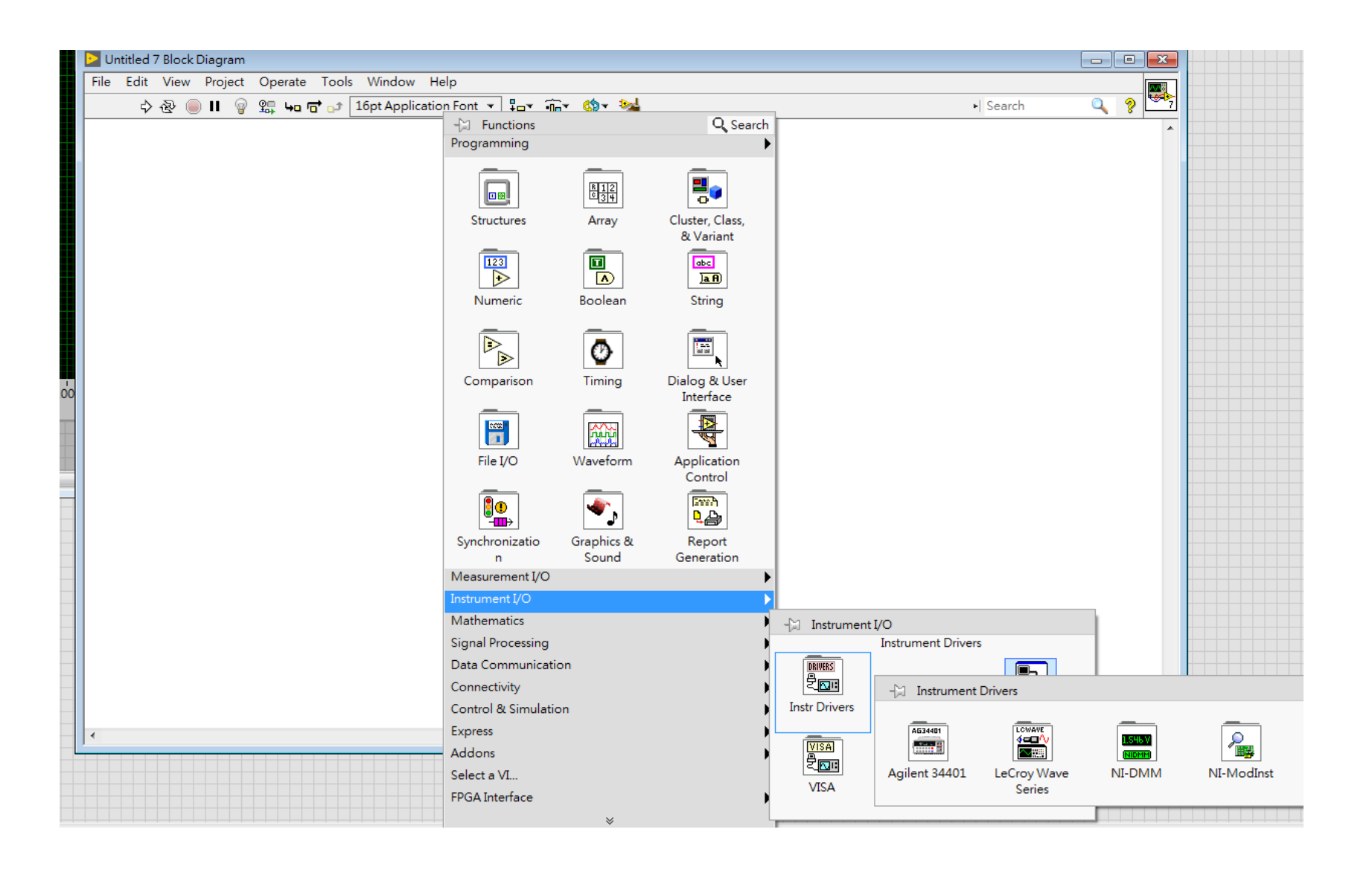

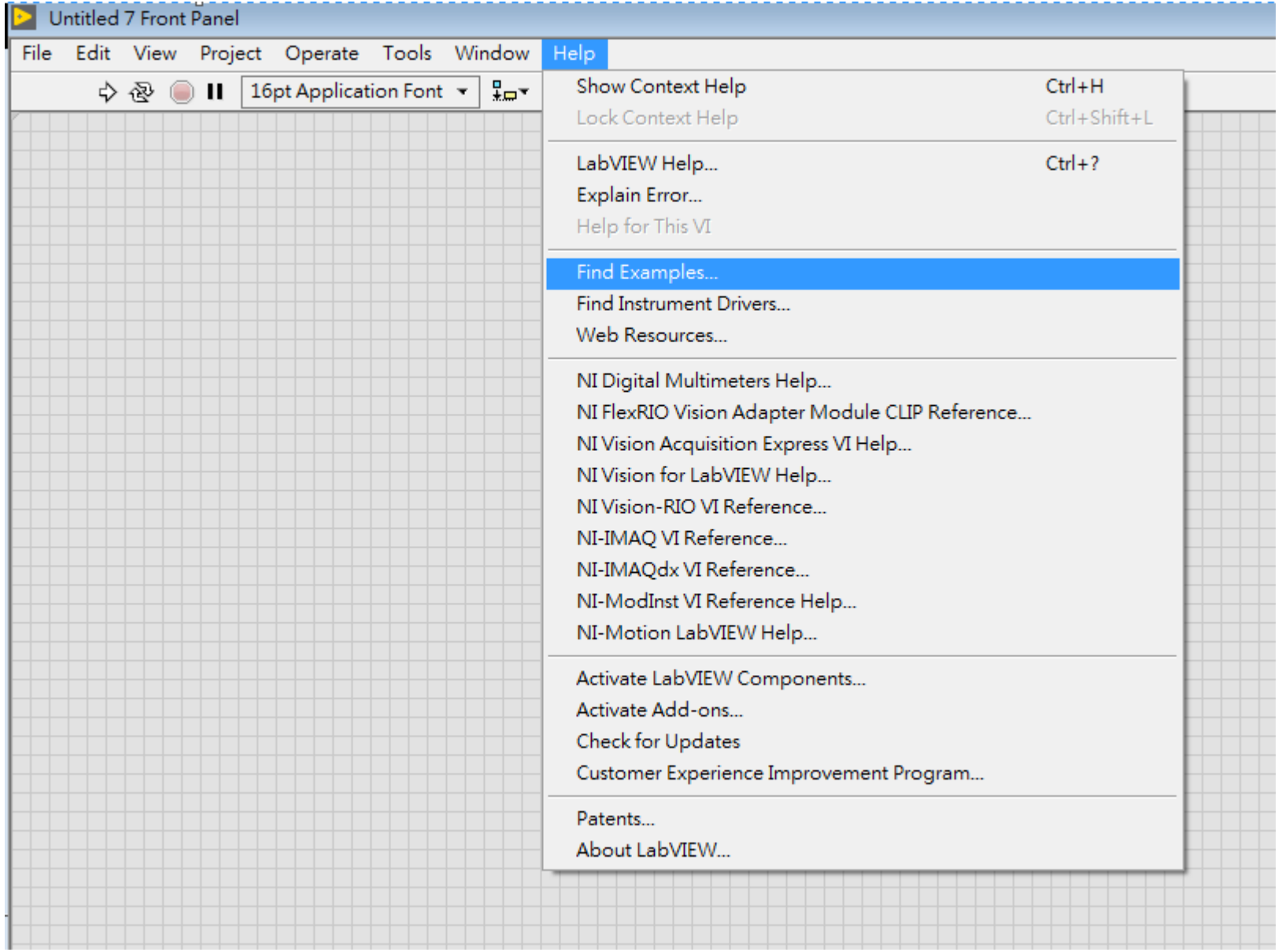

### 範例一樣會被裝在 NI example 中

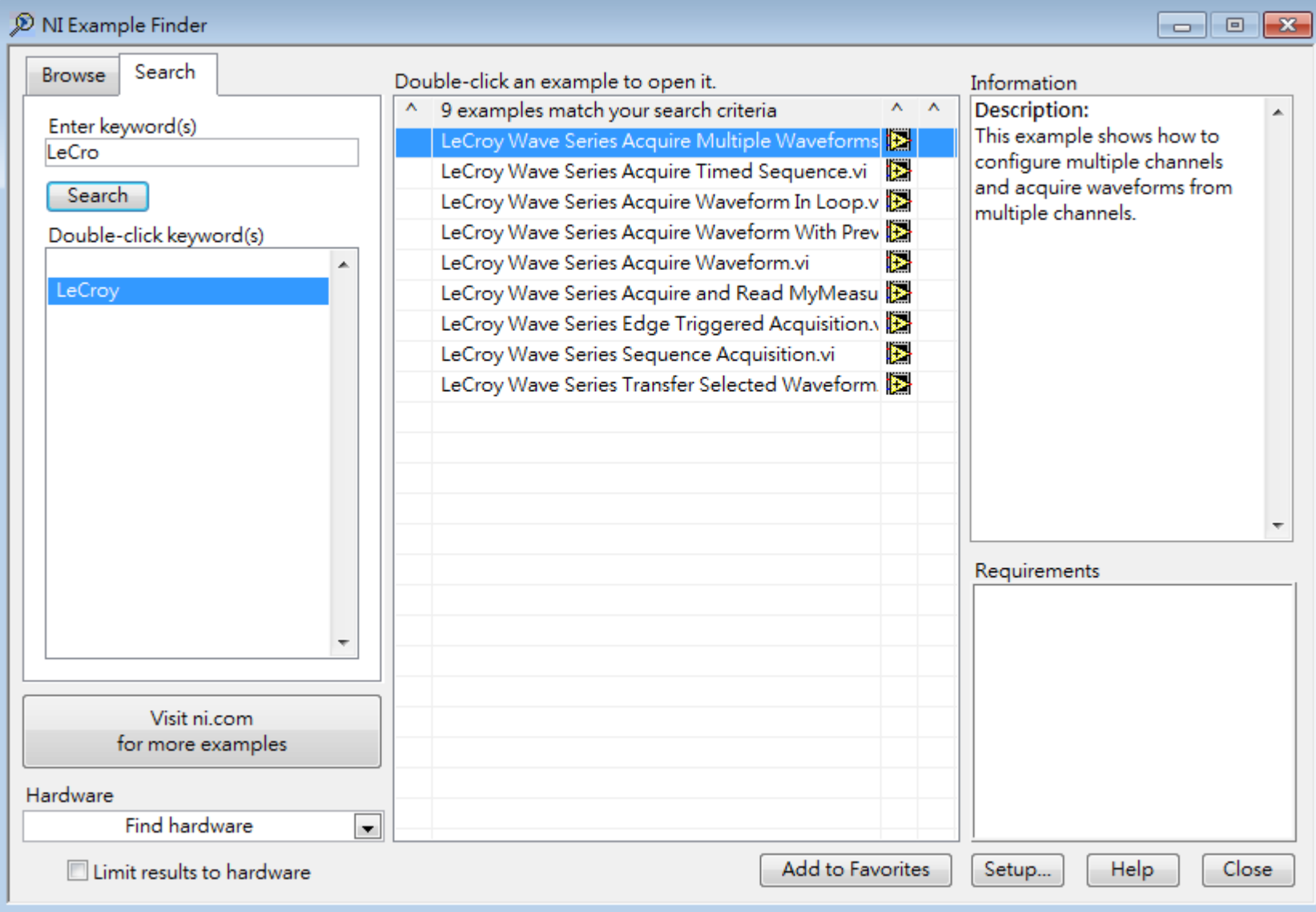

#### Acquire Waveform in Loop

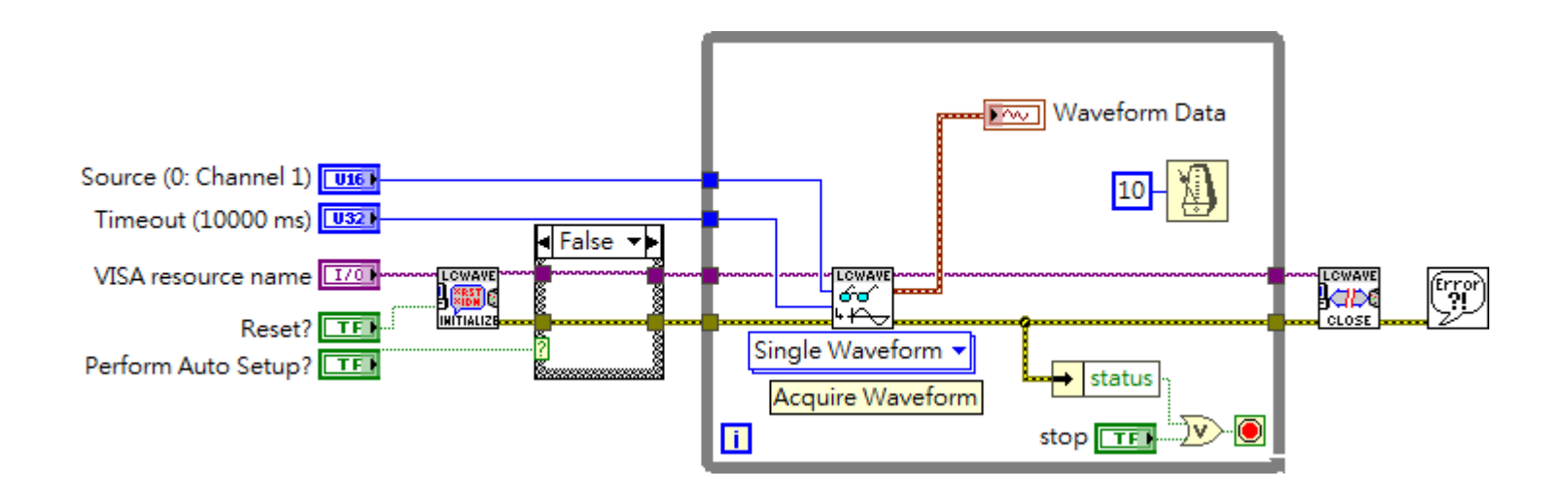

最普通的使用方式, 把示波器上的正在擷取的資料 buffer 傳到螢幕上 九成九的 DAQ 裝置資料擷取格式都如同上圖 初始化 -> 設定 trigger/clock -> 迴圈下讀取指令 ->關閉 VISA 通道

#### Acquire Waveform

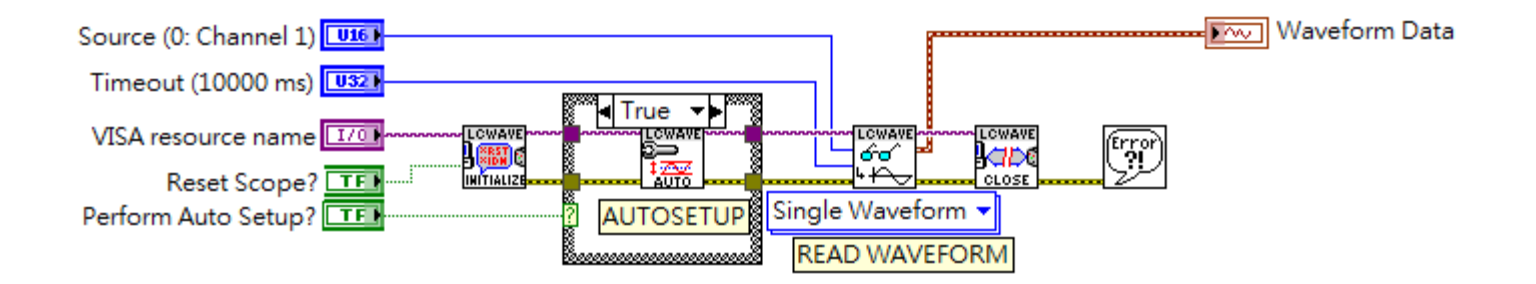

### Timebase 設定 5M points, 計算得知約需 1.1~1.2 sec 取樣時間大概2ms, 但是傳遞資料時間需要超過 1秒 HD4034的 USB 介面算是真 USB, 傳輸速度 > 5M\*12bit~60Mb/sec

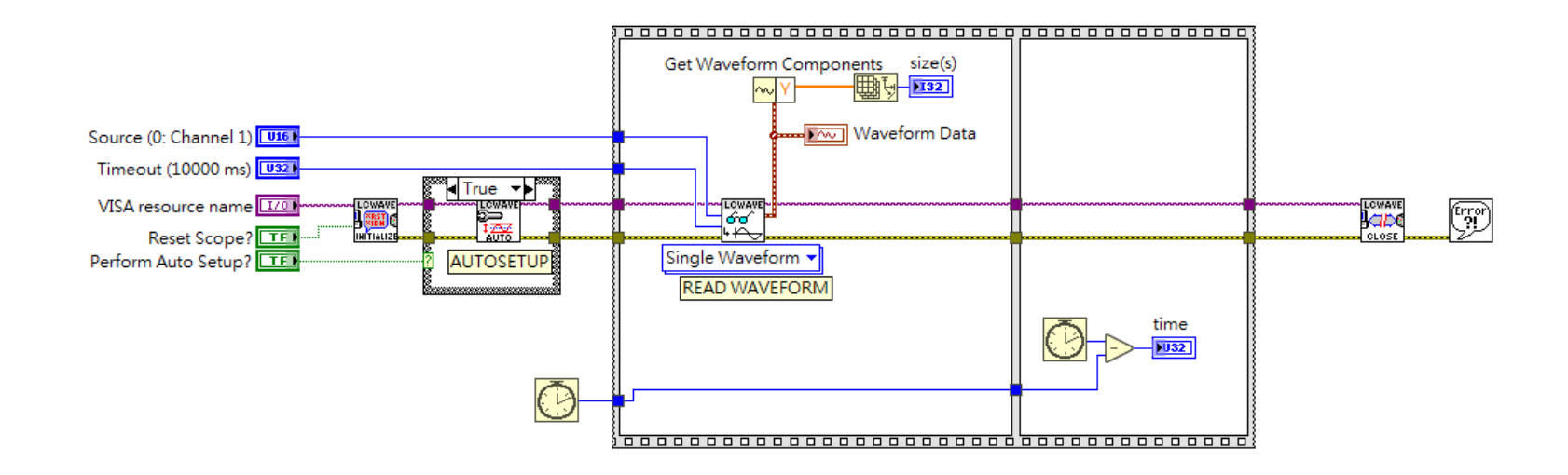

# 如果把取樣點數改到 500 samples 傳輸時間大約 60ms

這個值差不多可以看做最小延遲, 代表透過 USB通道下指 令到儀器回應的最小延遲

受限於這個延遲, 想要透過電腦端擷取 waveform (wfm) 資 料的最高速度差不多是 1/60ms ~ 16wfm/sec 只要trigger 大於 16 Hz 你就會發現無論如何程式取資料的 方式跟不上資料生產的速度, 一般而言 10-20Hz 以下 pump probe 實驗比較不會有問題, KHz 以上的就會面臨 困擾

高訊噪比 -> 更多穩定取樣數去做平均

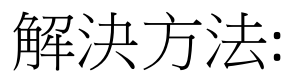

- 1. 改用 ethernet 獲取更低的延遲(不過新的機種 USB 的 速度已經跟 100M ethernet 差不多)
- 2. 改用 PCI 或 PXI 介面的 digitalizer (NI, Spectrum Instr.), FIFO 配合 PCI/PCIe 介面 >1Gb/sec 頻寬
- 3. 想辦法讓示波器利用本身的 ASIC 完成需要的運算 (measurements), PC 端只擷取運算後少量的特徵資料 (ex. FWHM, 積分值, peak 值 , FFT 頻譜 等等), 或是已經 averege 過的資料
- 4. Lecroy 有一種特殊介面 LSIB 可以提供接近 PCI 的傳輸 頻寬 (不過應該還是輸 NI or Spectrum)

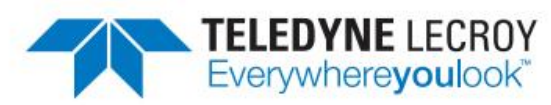

### **LSIB Serial Interface Bus**

#### **Key Features**

- . Up to 325 MB/s transfer rate
- · Standard x4 PCI Express® connection
- **Connection options for** both Desktop and Laptop computers
- . 3M and 7M cable lengths to adapt to various test setups

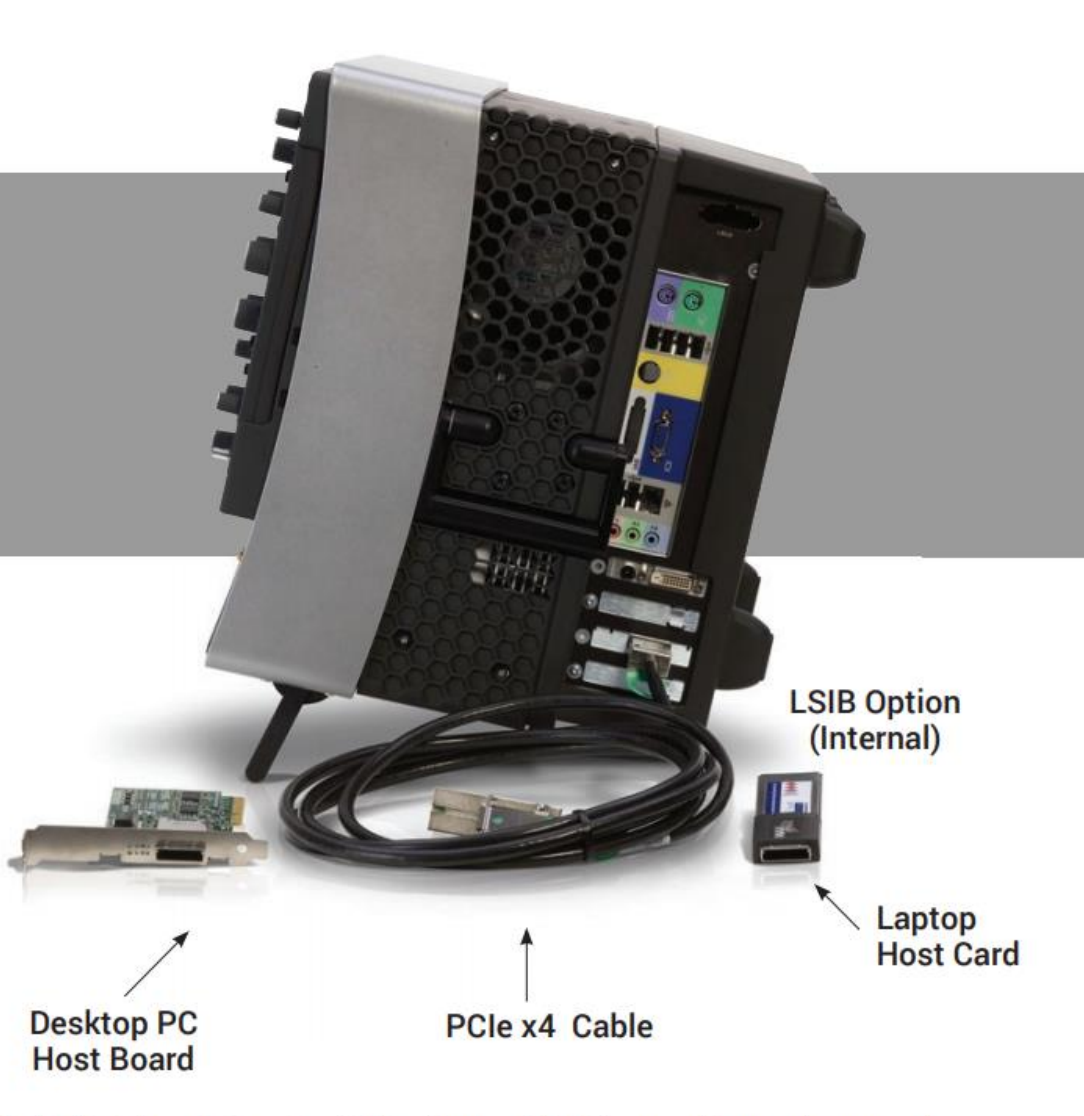

I SIR (Taladyna LaCroy Sarial Interface I SIR is agained towards users who

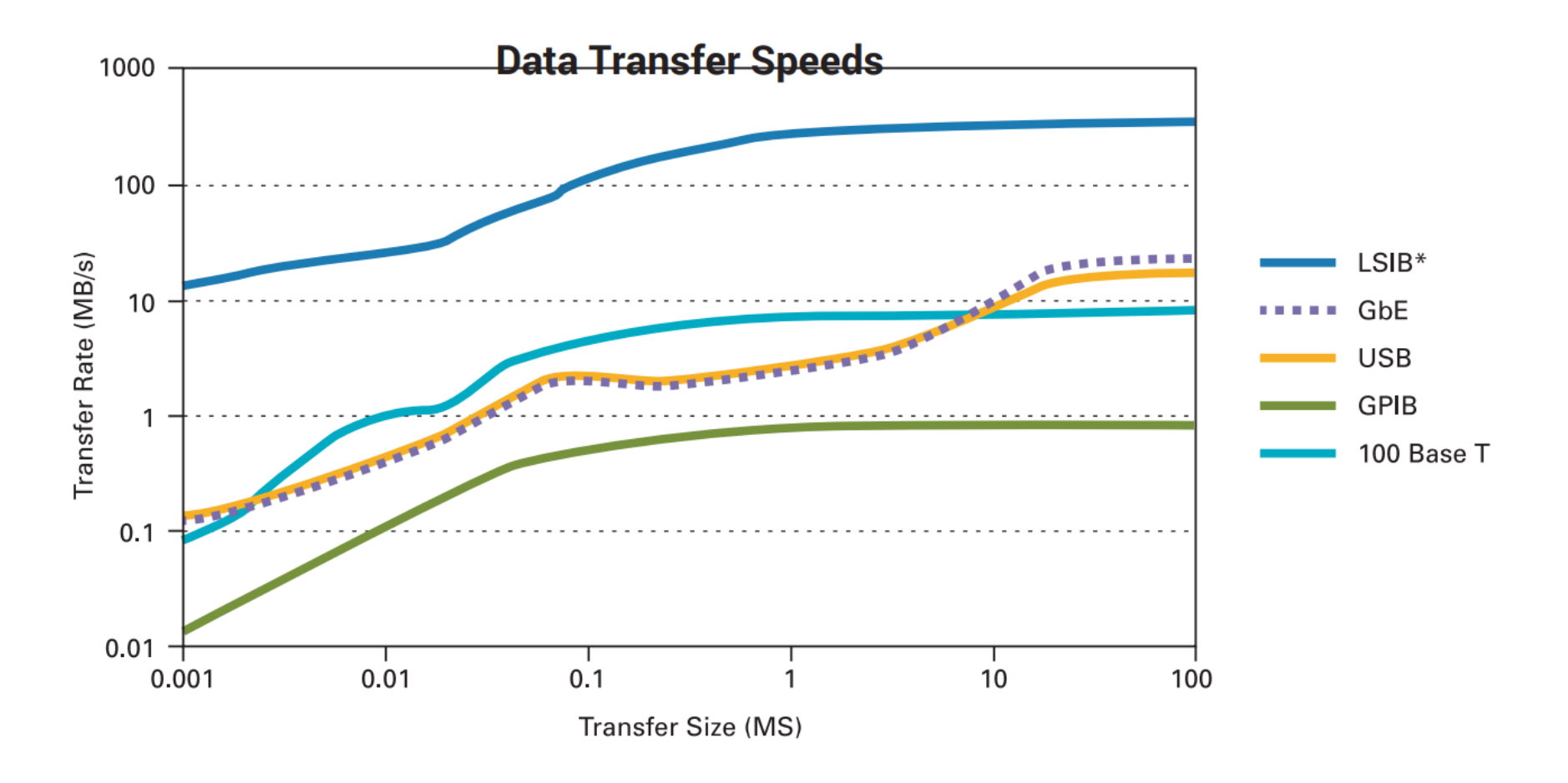

\* Measured with 16-bit data using LSIB-HOSTBOARD

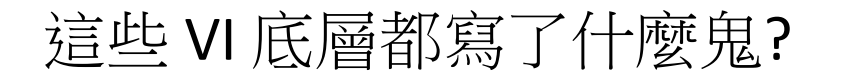

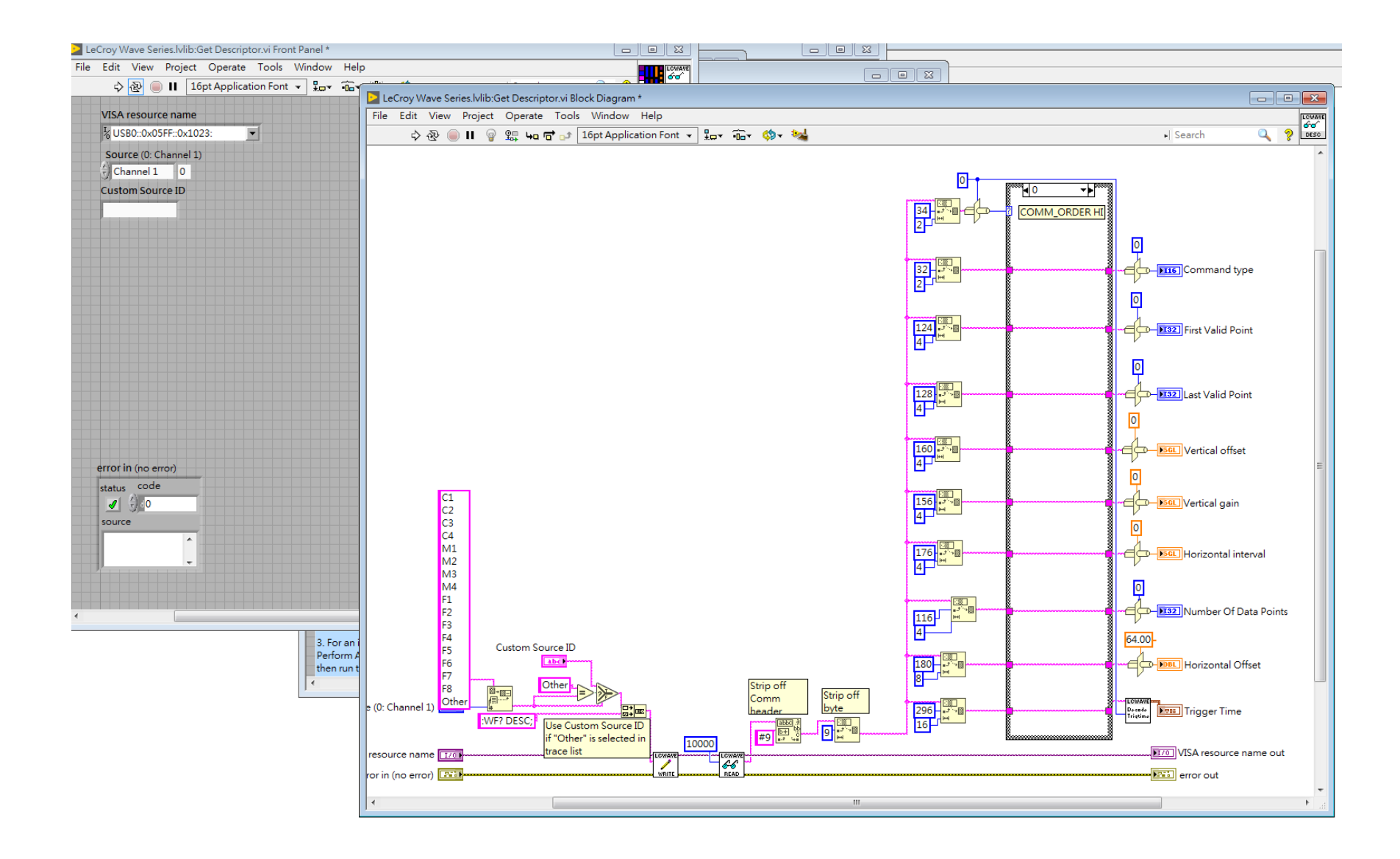

# 其實是一整包弄好類似 SCPI 指令,一般使用者不太有機會 直接看400多頁的指令說明用 C/C++ 之類的語言寫出從示 波器取值的程式

http://cdn.teledynelecroy.com/files/manuals/maui-remote-control-and-automation-manual.pdf

MAUI Oscilloscopes Remote Control and Automation Manual

#### **PRX:VOLT\_DIV, PRX:VDIV**

#### **Description**

The PRx: VOLT DIV command sets the vertical sensitivity at the ADP30x input. The effective gain of the differential probe is factored into the vertical sensitivity.

The valid range of arguments is fixed by the probe type. If an out-of-range value is entered, the oscilloscope will set the vertical sensitivity to the closest value and set the VAB bit (bit 2) in the STB register.

The PRx: VOLT DIV? query returns the vertical sensitivity at the probe input of the specified channel.

#### **Command Syntax**

<channel>:VOLT DIV <sensitivity> [V] <channel>:= {PR1, PR2, PR3, PR4} <sensitivity>:= 200 mV to 350 V for ADP350; 1 V to 350 V for ADP300.

The suffix V is optional.

#### **Query Syntax**

<channel>:VOLT DIV?

#### **Response Format**

<channel>:VDIV <sensitivity>

# Configure 類型指令放在資料擷取之前, 比如說很常用的 timebase, 示波器的總取樣時間就是 10\*timebase

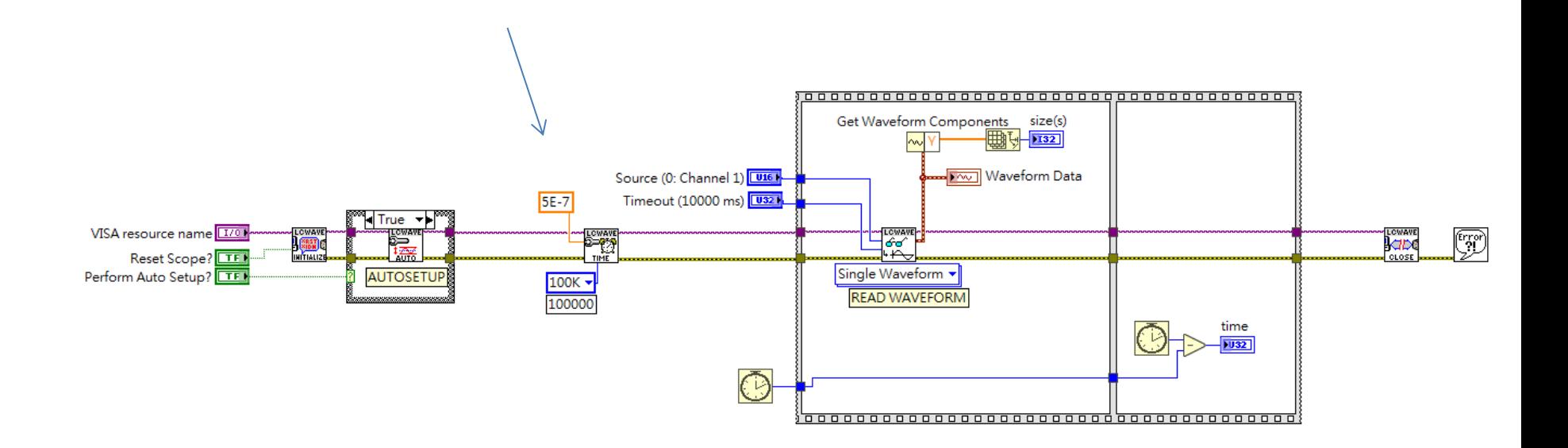

### Measurement 類指令可以放在 read waveform 之後

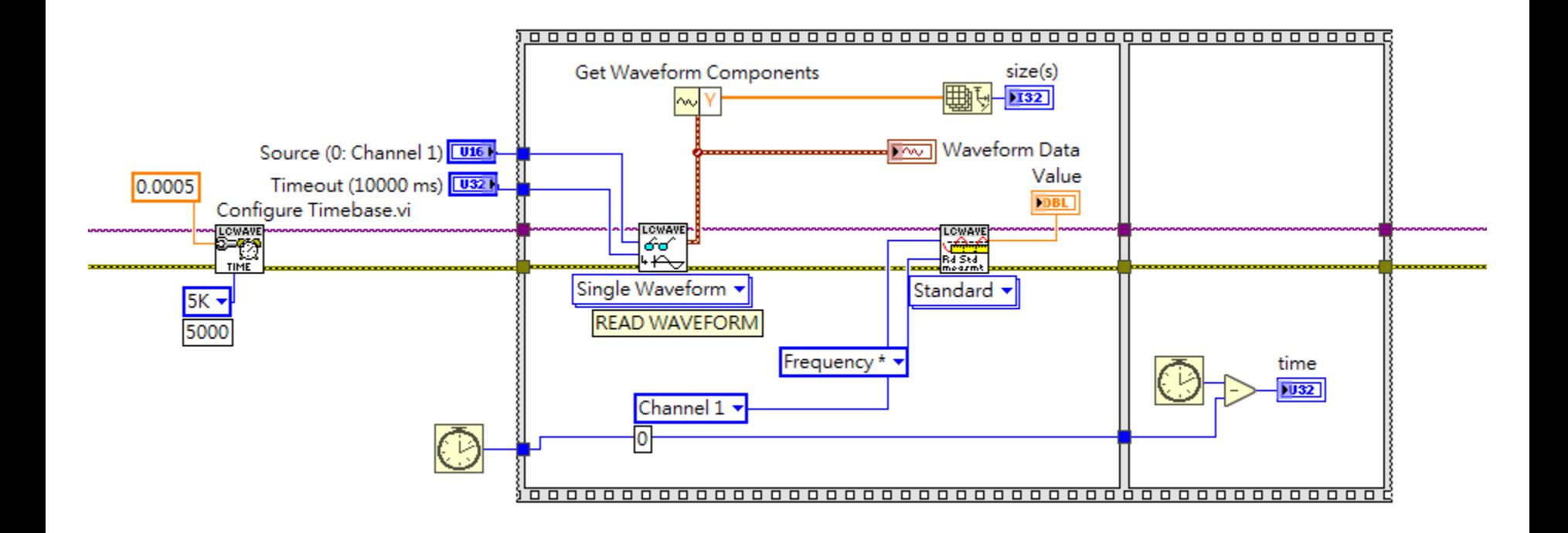

不要 read waveform , 直接下指令 re-arm 示波器取波型, 只取 measurement 的值 ex. 同樣 5M sample point , read waveform 改成 low level 指令的 initiate 就可以將速率從 0.X wfm/sec 提升到 ~10 wfm/sec

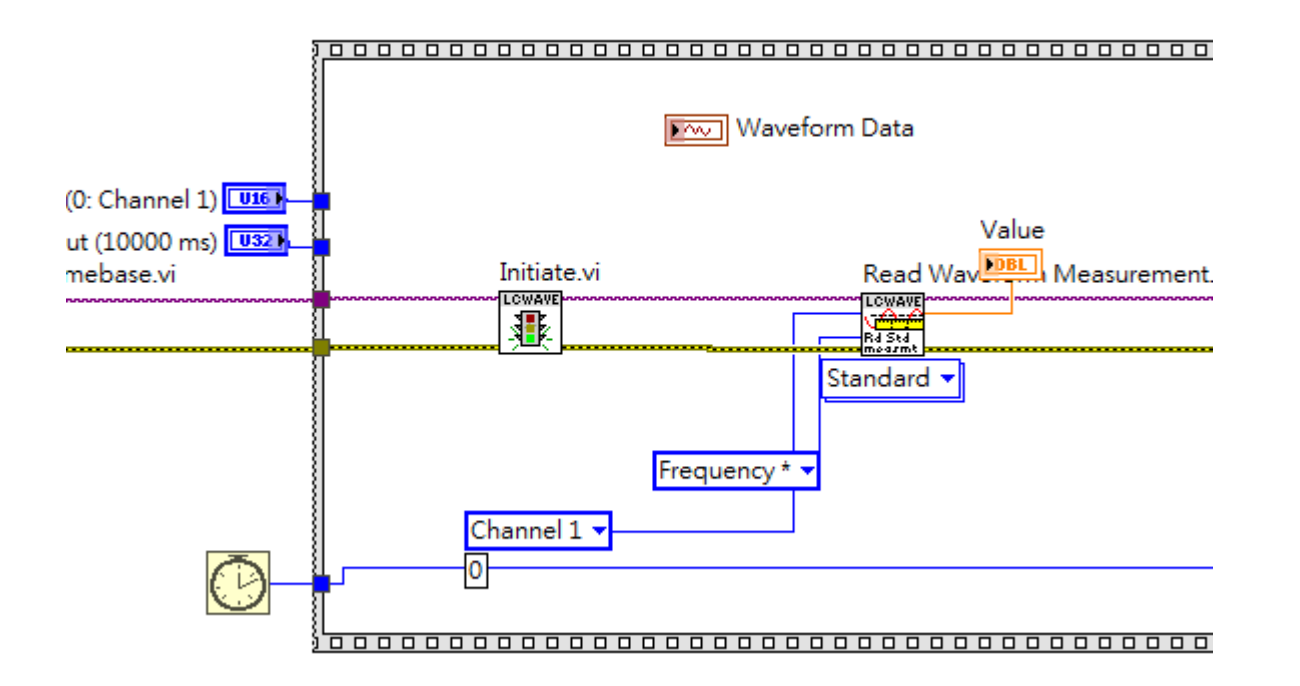

直接下令讓 waveform 儲存在示波器中 (現代高性能示波 器通常是 x86 電腦, 硬碟都放很大). 速度會比把資料丟到 PC 再存檔更快. 同樣 5Mpts 只需要 276ms 即能完成存取

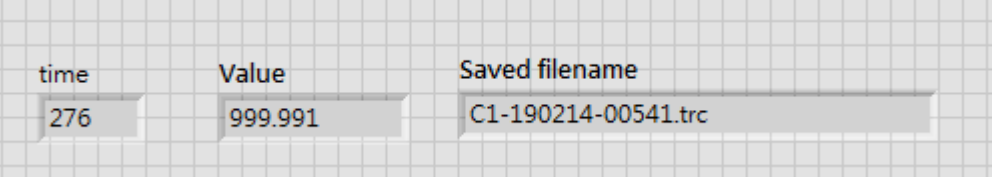

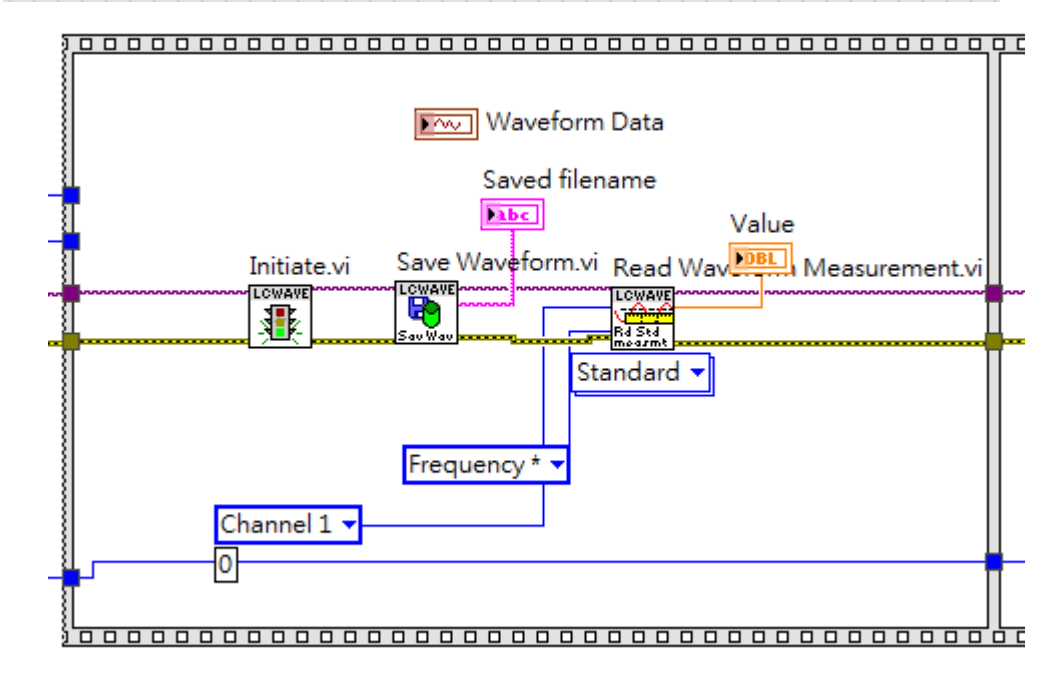

# 要透過 ethernet 控制示波器 Lecroy 需要 VICP passport [https://teledynelecroy.com/support/softwaredownload/labv](https://teledynelecroy.com/support/softwaredownload/labview.aspx)

#### [iew.aspx](https://teledynelecroy.com/support/softwaredownload/labview.aspx)

#### ■ X-Stream DSOs

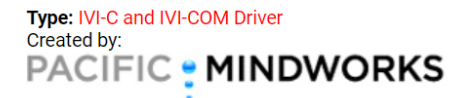

**Designed for:** WaveMaster 8 Zi (-A) Oscilloscopes SDA 8 Zi (-A) Oscilloscopes DDA 8 Zi (-A) Oscilloscopes **SDA Oscilloscopes** SDA 7 Zi (-A) Oscilloscopes **DDA Oscilloscopes** DDA 7 Zi (-A) Oscilloscopes WaveMaster 8000(a) Oscilloscopes WavePro 7 Zi Oscilloscopes WavePro 7000(a) Oscilloscopes WaveRunner 6 Zi Oscilloscopes HRO 12-bit High Resolution Oscilloscopes WaveRunner 6000(a) Oscilloscopes WaveRunner Xi/MXi(-A) Oscilloscopes HDO6000 Oscilloscopes HDO4000 Oscilloscopes WaveSurfer 3000 WaveSurfer Xs/MXs(-A) Oscilloscopes WaveSurfer Xs/MXs(-B) Oscilloscopes WaveSurfer 400 Oscilloscopes

http://www.pacificmindworks.com/

**IVI Driver 3.2.9.0 x86** IVI Driver 3.2.9.0 x64

**Required Components:** 

• Latest Teledyne LeCroy VICP Passport (for VICP connections only; not required for GPIB or LXI)